## **MyPublicHotSpot Quick Setup for D-link DWL-G700AP Access Point**

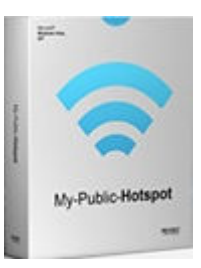

This guide walks you through the steps of configuring a D-link DWL-G700AP access point on a computer with MyPublicHotSpot installed. During this process you will set your network name and the administrator password that access the router's configuration options.

- 1. Connect the two network cards and the D-link DWL-G700AP to the computer where MyPublicHotSpot will be installed.
- 2. Download and install MyPublicHotSpot. http://provisio.com/Downloads/Download.aspx?ItemId=171
- 3. On the computer where MyPublicHotSpot is installed, open an internet browser and type "192.168.0.50" in the URL bar without the quotes the press the "Enter" key.
- 4. In the user name/password prompt, enter "admin" without the quotes as the user name and leave the password box blank then click the "OK" button.

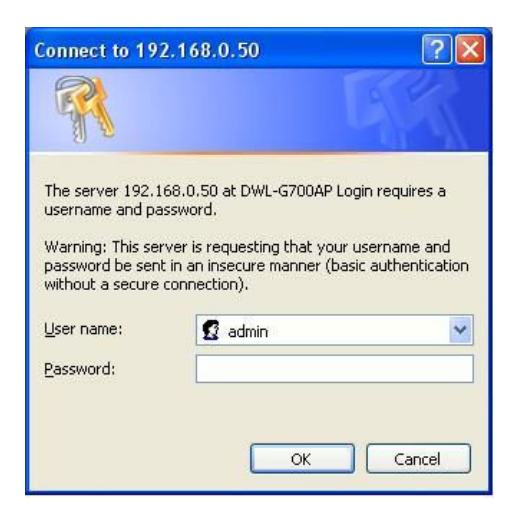

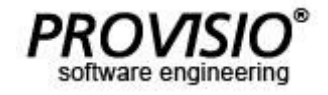

## **MyPublicHotSpot Quick Setup for D-link DWL-G700AP Access Point**

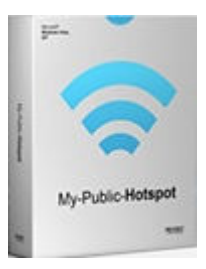

5. Click the "Wireless" button from the list of buttons on the left.

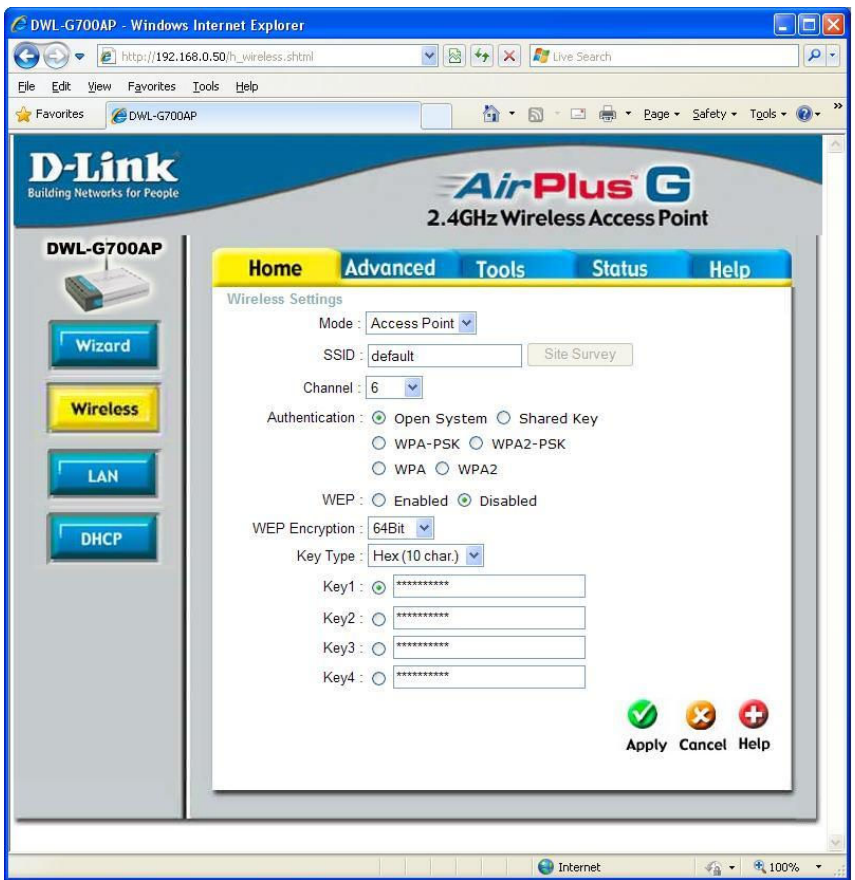

6. In the "SSID" box enter the name of your wireless network. This is the name your users will search for when connecting to your network (e.g. "Library Hotspot").

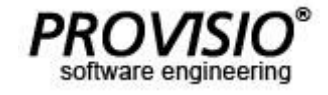

## **MyPublicHotSpot Quick Setup for D-link DWL-G700AP Access Point**

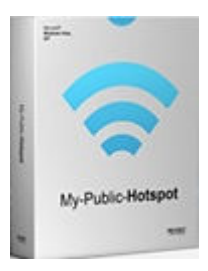

7. Click the "Tools" tab at the top of the page. Enter the new administrator password that will be used to access the D-Link DWL-G700AP configuration menu which you are currently using.

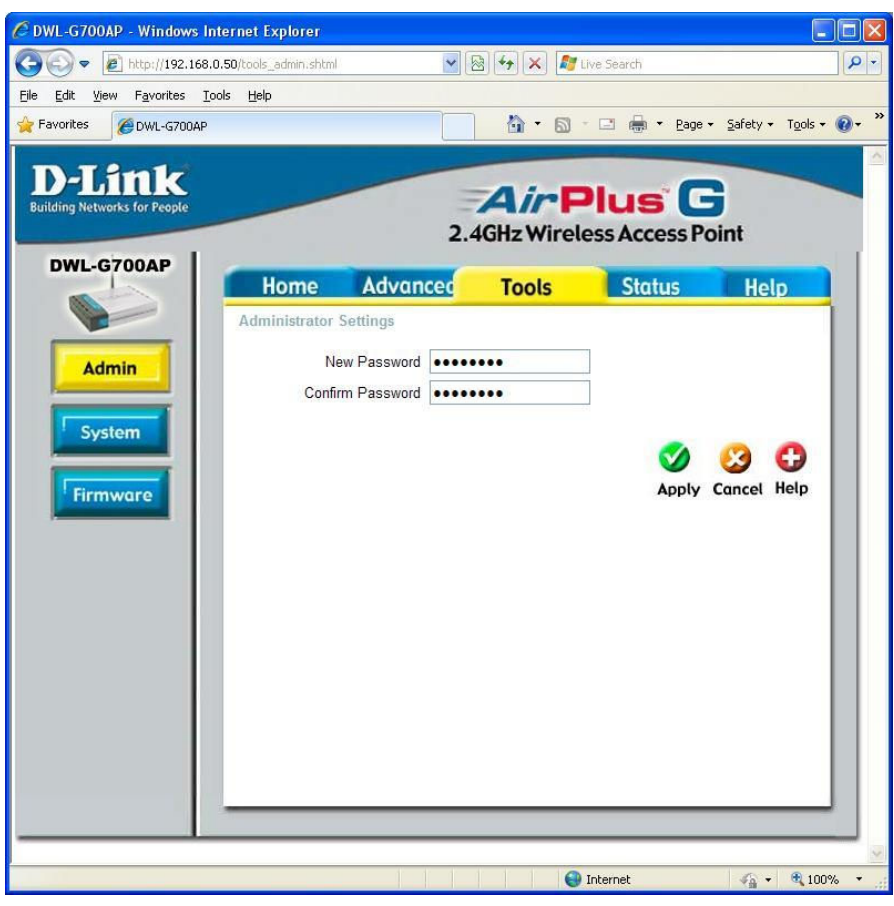

8. Close the browser and reboot Windows to complete the setup.

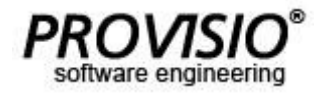